## **CADASTRO DE EQUIPES MANUAL DE NORMAS E PROCEDIMENTOS**

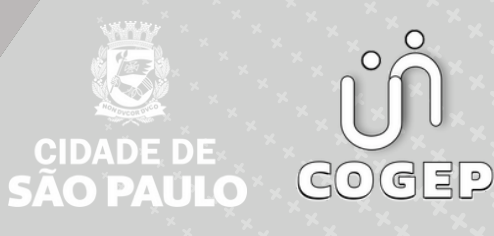

## **PREFEITURA DO MUNICÍPIO DE SÃO PAULO**

### SECRETARIA MUNICIPAL DE GESTÃO **( S E G E S )**

Viaduto do Chá, 15, 8º andar, Centro, 01002-900 – São Paulo - SP (Gabinete)

#### **C O O R D E N A D O R I A D E G E S T Ã O D E P E S S O A S ( C O G E P )**

R. Boa Vista, 280, 5º andar, Centro, 01014-908 - São Paulo, SP

E-mail: gestaodepessoas@prefeitura.sp.gov.br

### **EM CASO DE DÚVIDA SOBRE AS ROTINAS ESTABELECIDAS NESTE MANUAL, ENTRAR EM CONTATO COM:**

Divisão de Gestão de Carreira - DGC

E-mail: seges-cogep-dgc1@prefeitura.sp.gov.br ou seges-cogep-dgc1-avdes@prefeitura.sp.gov.br

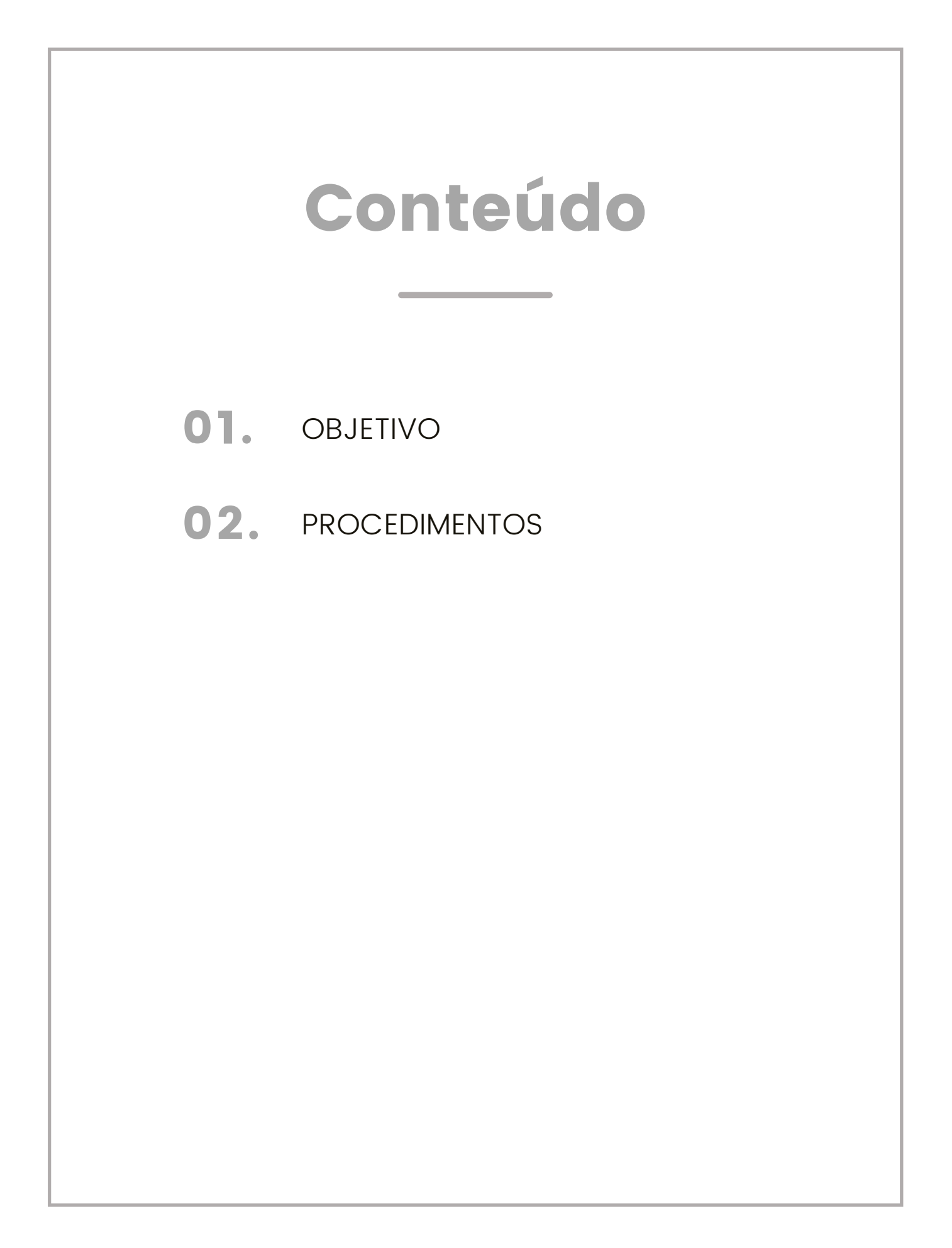

# **OBJETIVO**

<span id="page-3-0"></span>Este manual tem como objetivo auxiliar as unidades de recursos humanos na utilização do portal do servidor como ferramenta procedimental para a avaliação de desempenho. O cadastro de equipes pelo SIGPEC é realizado em um período anterior à Avaliação de Desempenho a fim de uma melhor organização referente aos gestores e as URHs, que faz com que o servidor se depare com uma tela mais intuitiva no momento da avaliação.

# PROCEDIMENTOS

Para iniciar o procedimento, deve-se entrar no SIGPEC nas abas Outros módulos -> Avaliação de desempenho -> Cadastro de Gestor e Equipe.

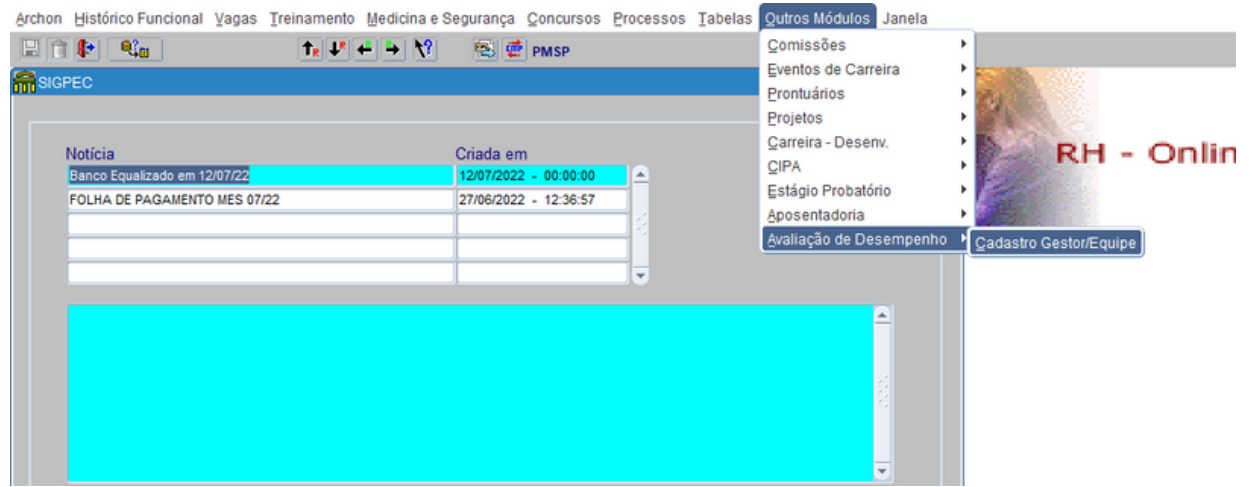

Se essa aba não estiver disponível, basta mandar um email para o Suporte Sigpec pedindo acesso ao perfil AVA\_DESEMP\_URH.

Já com a tela liberada, é possível ver os seguintes campos:

No primeiro bloco, existe a aba processo, que deve ser preenchida com o número do processo específico que foi enviada anteriormente as URHs em um comunicado. Também existem as abas de EH da secretaria, fase que se encontra e referente a qual exercício é o processo.

O segundo bloco possui as informações básicas do gestor da equipe.

Já o terceiro bloco possui as informações dos servidores integrantes dessa equipe.

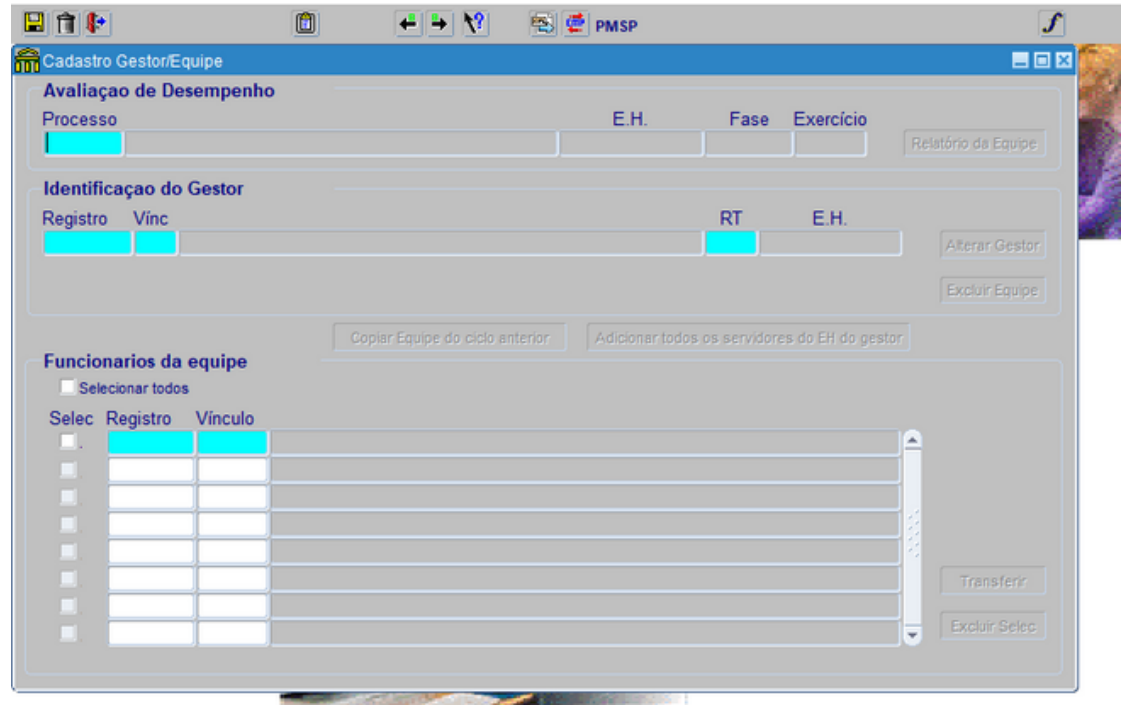

Lembrando que apenas o gestor possui os instrumentais IADG. Ele será cadastrado no segundo bloco.

Na ação, existem alguns botões que vão sendo habilitados durante o processo. A primeira ação, então, é colocar o número do processo no primeiro campo. Após a digitação, apenas clique no campo de registro do gestor que os outros campos do primeiro bloco serão completados automaticamente. Depois, deve se preencher o RF do gestor e clicar no campo vínculo, que se completará automaticamente.

#### CADASTRO DE EQUIPE

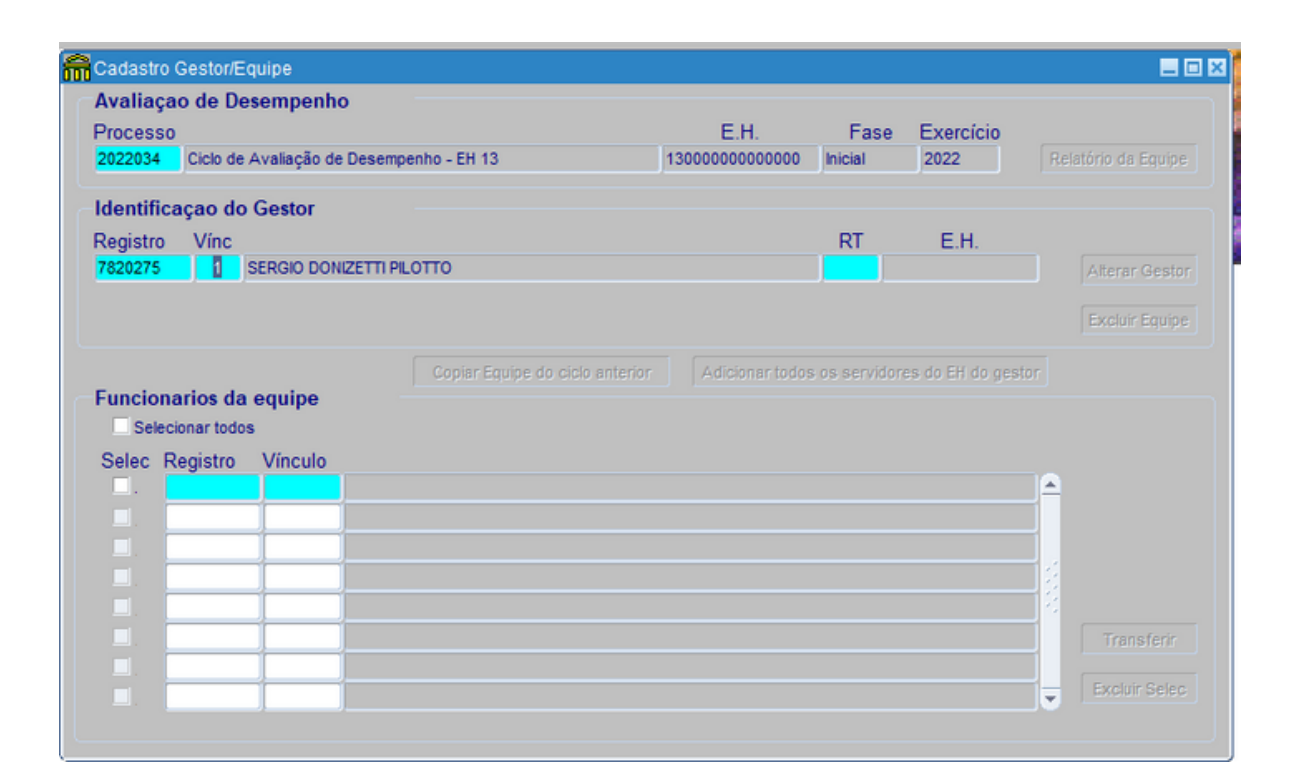

Depois, clique no campo RT e no ícone de lista de valores para indicar que se já existe uma meta da equipe para Resultado de Trabalho ou não. Isso fará com que se abra uma aba dizendo que o gestor será incluso no processo, que deve ser respondido com "Sim".

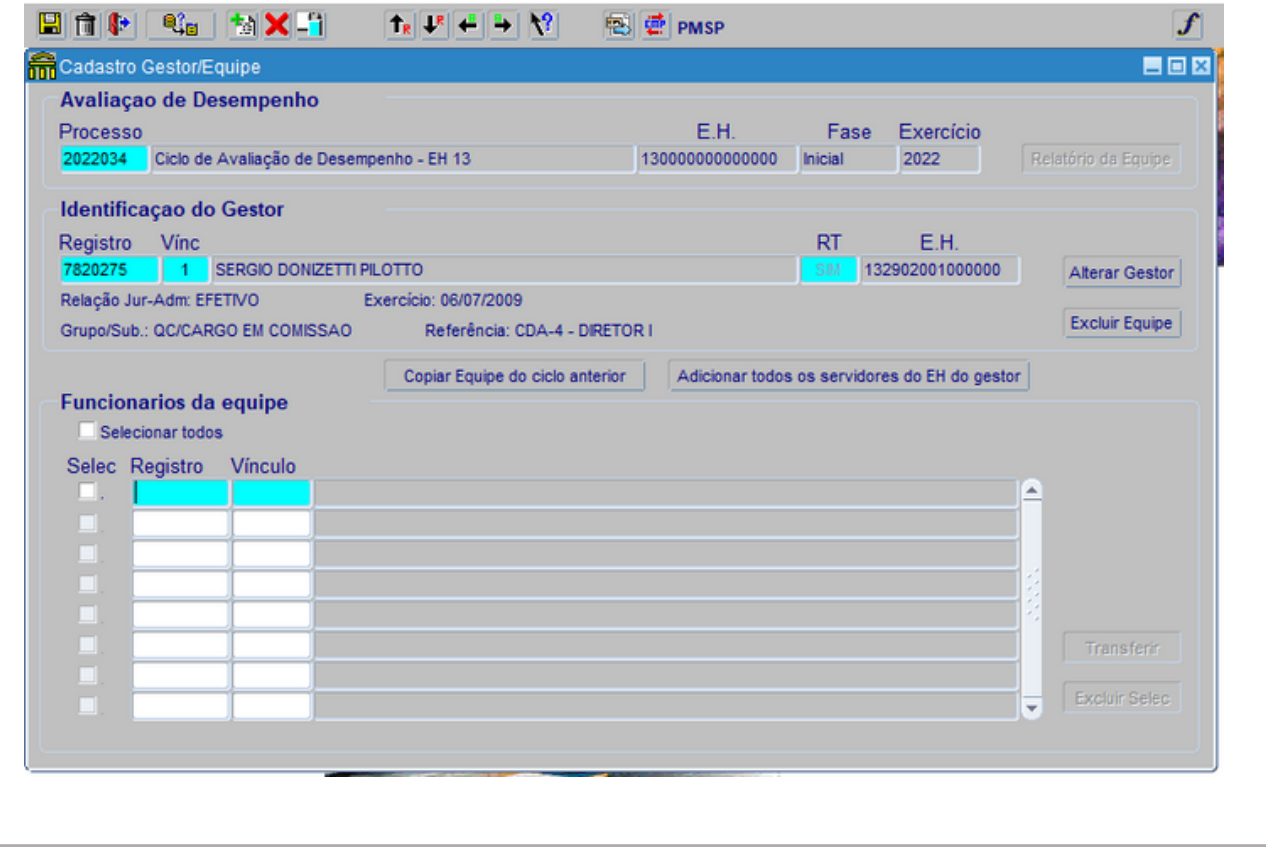

Edição abril/2023 Isso fará com que informações sobre o gestor apareçam na tela, além de habilitar dois novos botões. Esses botões geram tipos de cadastro diferentes: Se não é a primeira vez que a Secretaria realiza esse processo online, é possível clicar no "Copiar equipe do ciclo anterior", que será carregada pra esse ciclo. Ele irá carregar toda a equipe do gestor, menos aqueles que já foram colocados em outra equipe.

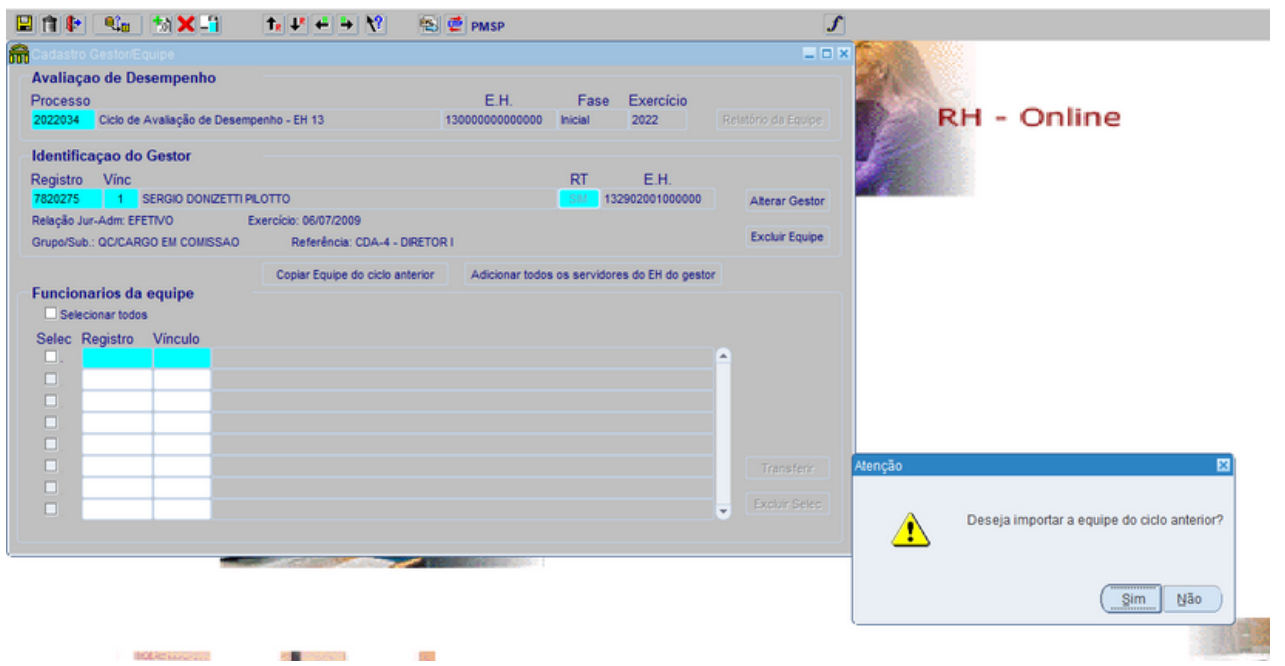

Já a opção "Adicionar todos os servidores do EH do gestor" serve para montar equipes pela primeira vez. Nisso ele irá carregar todos os servidores da EH, menos os que já estejam em alguma equipe. Ao clicar nessa opção, aparecerá uma aba em que deve se clicar "Sim", e então os funcionários serão carregados na tela.

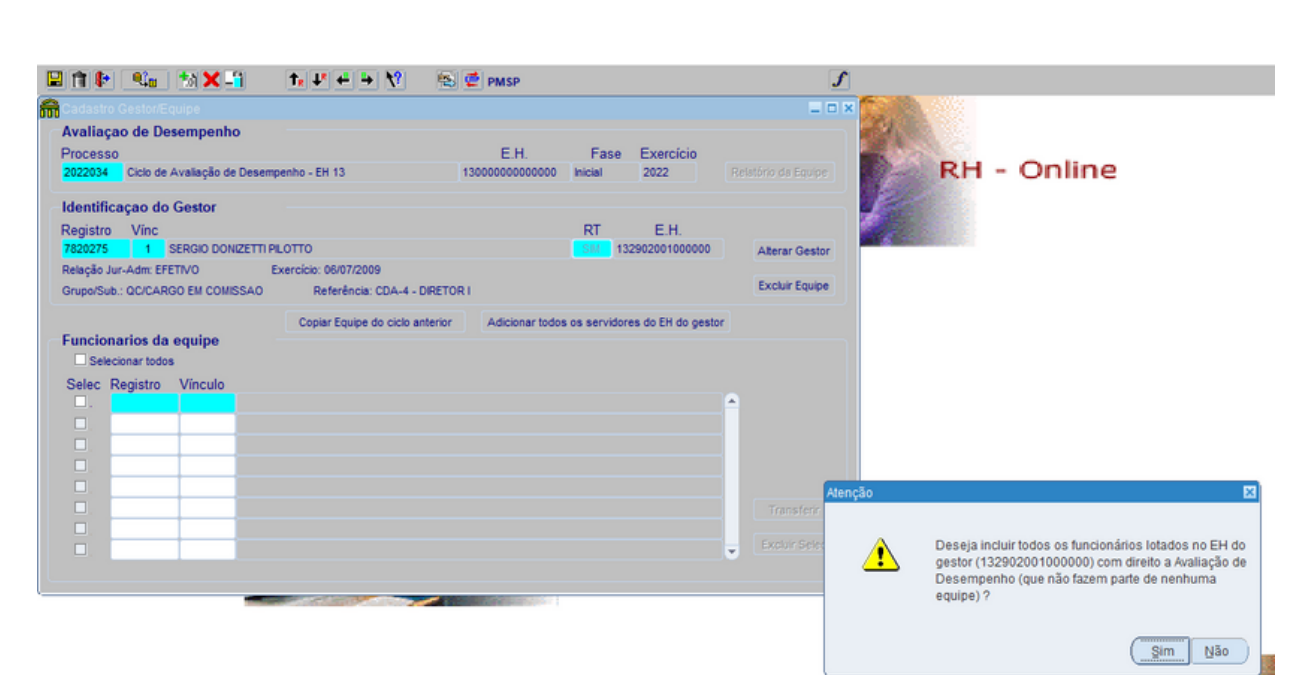

Caso algum funcionário apareça na tela, mas não será avaliado pelo gestor escolhido, ele deve ser excluído da equipe. Para isso, pode-se clicar na opção "Selecionar" do servidor e então clicar no botão "Excluir" ou "Transferir". A primeira opção é para quando não se sabe quem é gestor correto daquele servidor, e a segunda para caso se tenha essa informação.

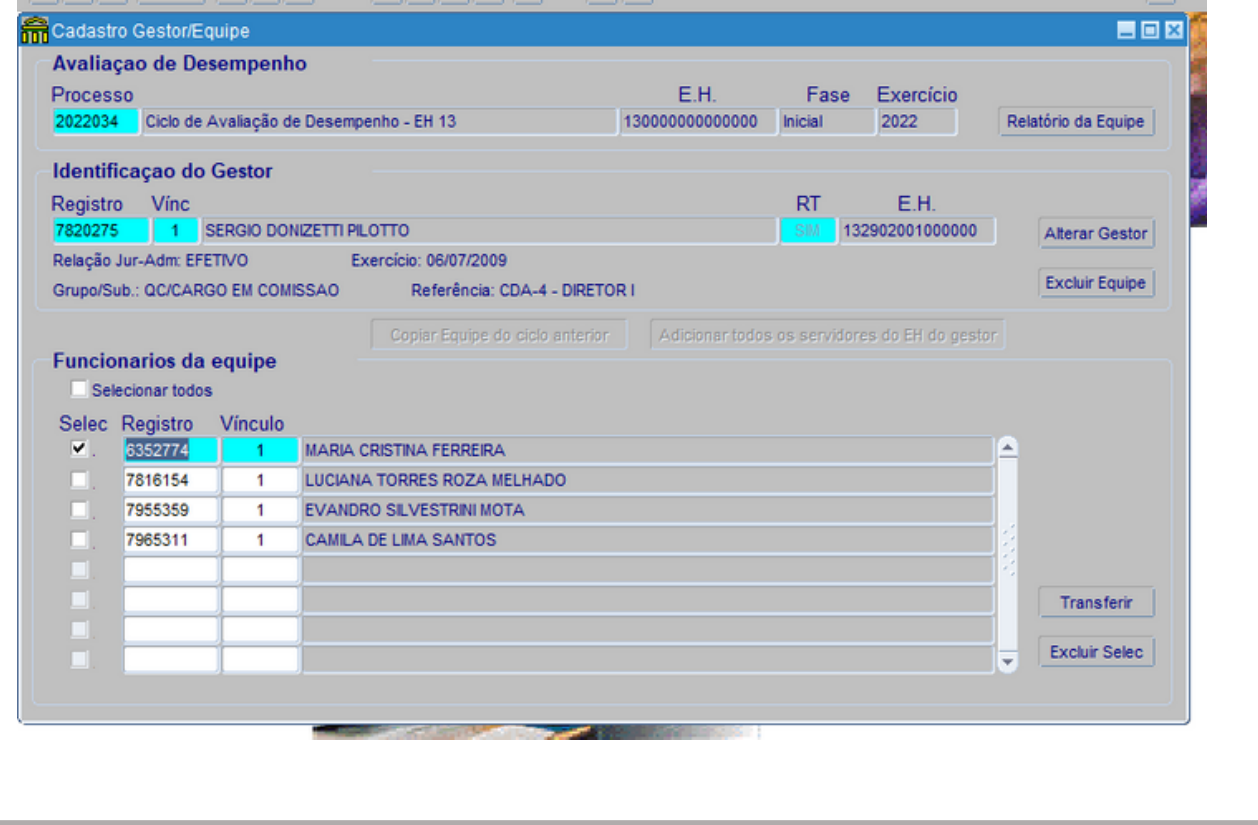

No botão "Transferir", irá abrir uma aba em que se deve preencher o RF e o vínculo e clicar em "Transferir" novamente. Já no "Excluir", apenas se abrirá uma aba de confirmação.

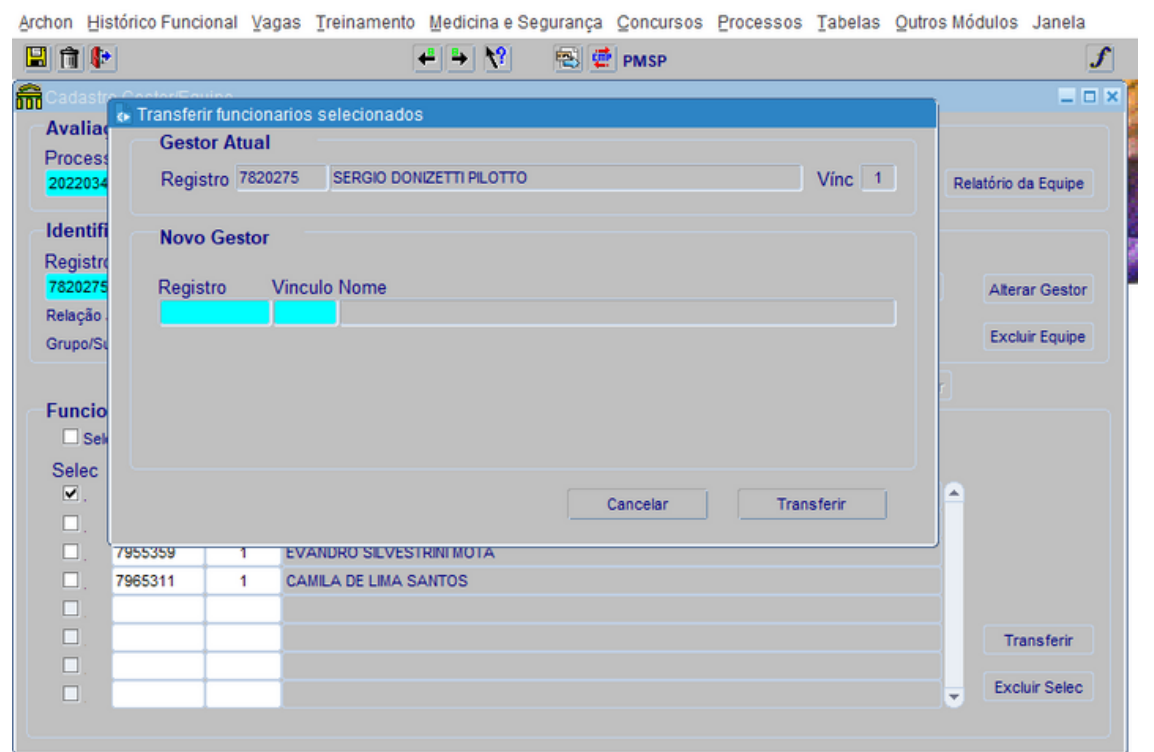

Lembrando que o novo gestor já deve estar cadastrado no sistema. Caso o sistema não reconheça esse gestor, deve se clicar na aba "Identificação do Gestor" e então no botão "Criar novo registro" preenchendo as informações pedidas na aba.

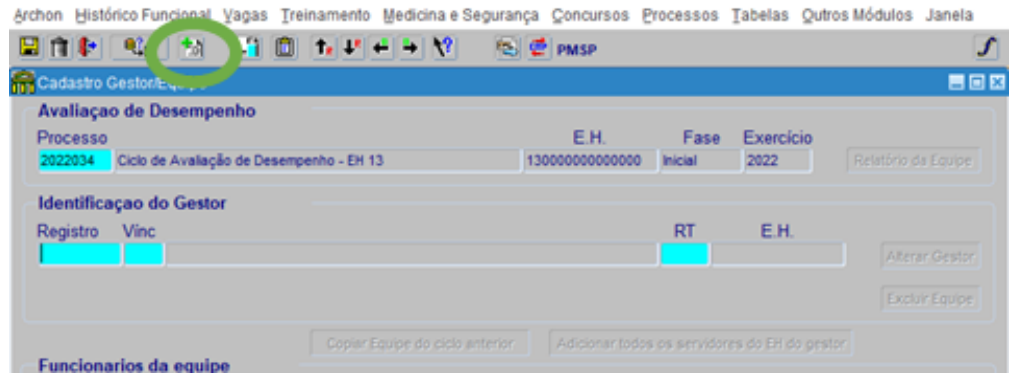

Agora, caso estejam faltando servidores na equipe do gestor, é preciso inclui-los. Para isso, você clicará no campo abaixo do RF do último servidor da equipe, que ficará azul, ou no ícone "Crie novo registro".

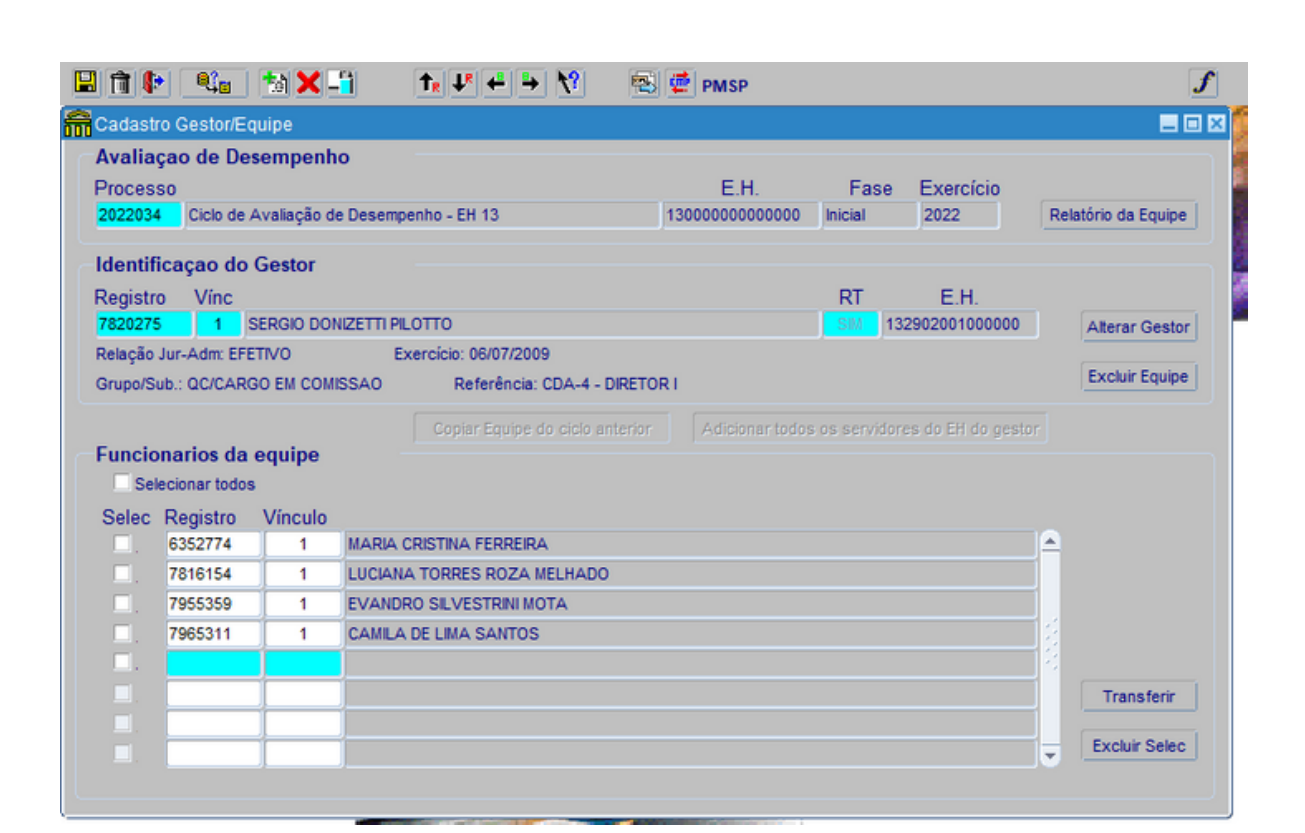

Depois, se digita o RF do servidor a ser inserido, o que gerará automaticamente o seu vínculo. Lembrando que se um mesmo servidor tiver dois vínculos e ambos estiverem sob um mesmo gestor, os dois devem ser colocados na equipe. Caso sejam de gestores diferentes, eles podem ser tratados como "dois servidores", sendo um deles transferido para outro gestor. Depois disso, é preciso clicar no botão "Salvar" no topo da página ao lado dos outros ícones.

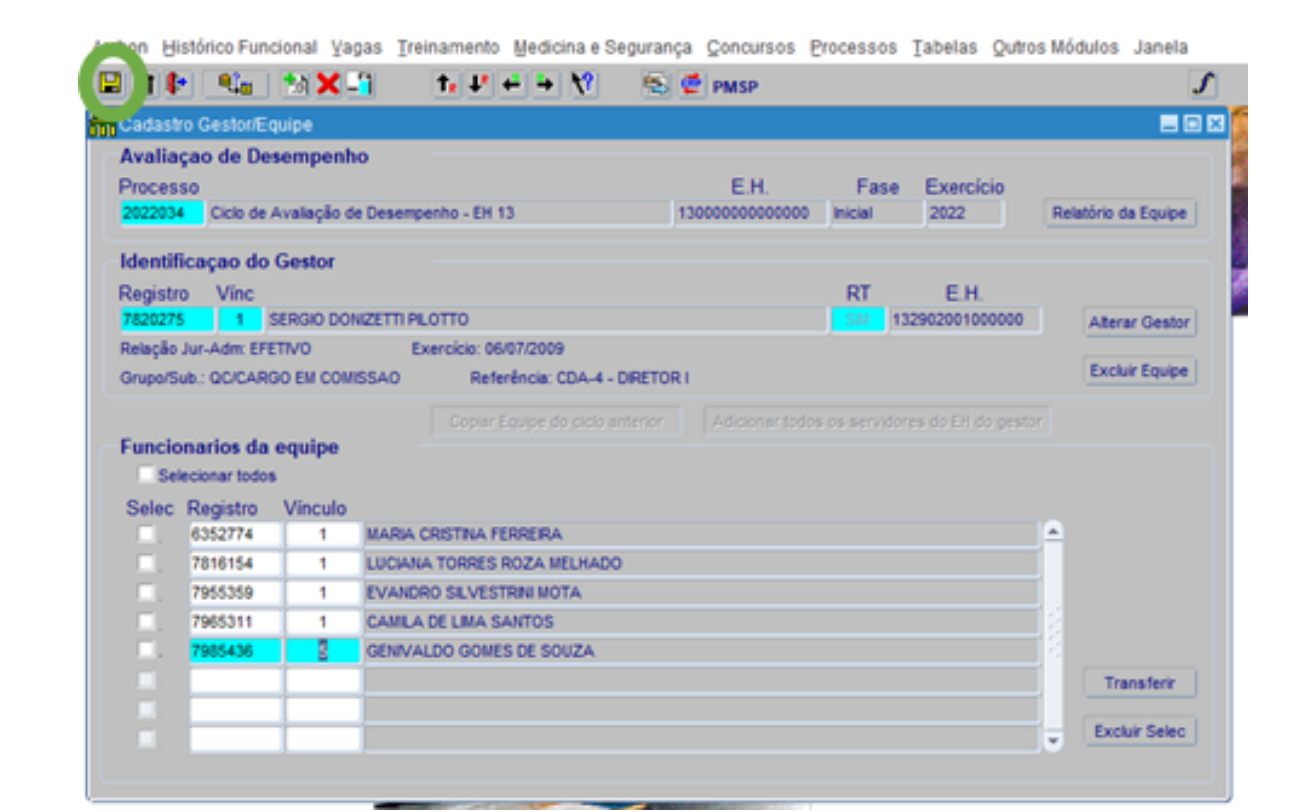

Depois disso, a equipe já está salva. Agora, vamos ensinar como tirar o relatório da equipe após ela estar correta. Esse relatório serve para confirmar as equipes com os gestores. Ao clicar no botão "Relatório da equipe", ele irá gerar um arquivo em PDF no navegador. Existem as opções de imprimir e fazer download do arquivo.

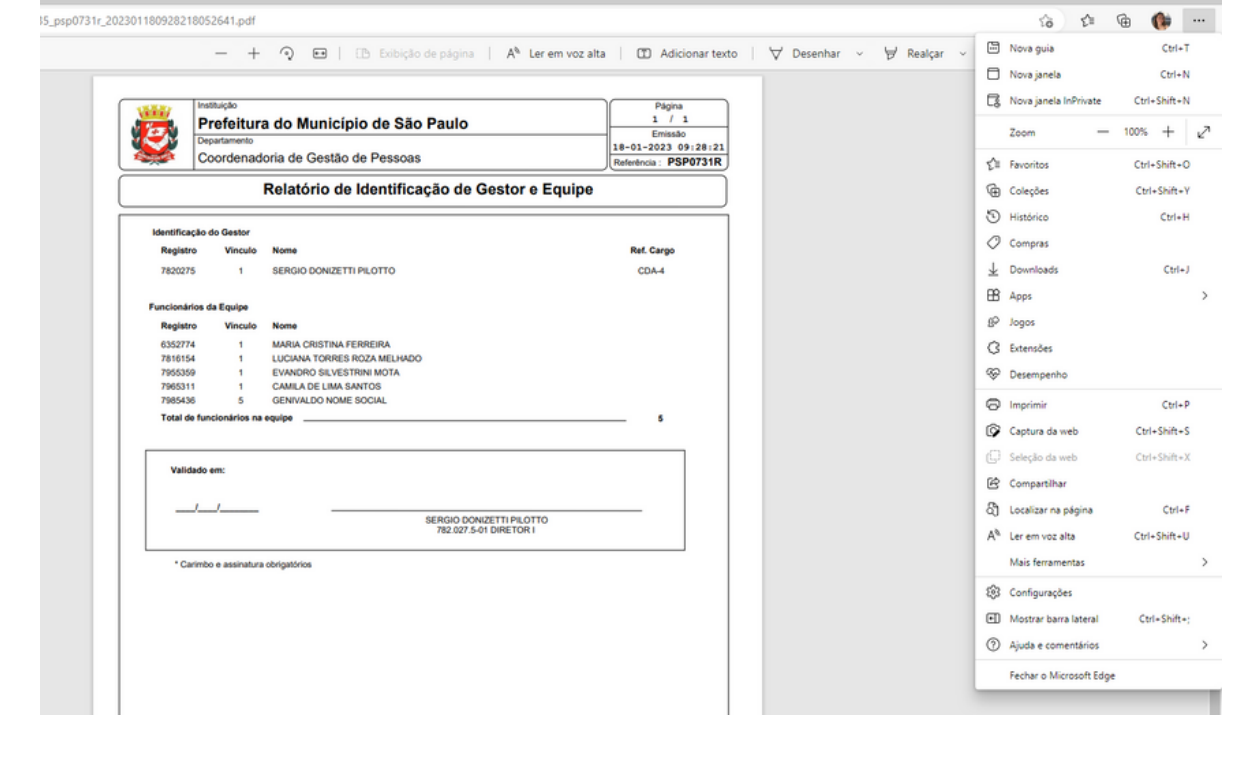

Lembrando que até o dia 01/10 a equipe deve estar correta e validada pelo gestor, para que não se criem problemas na Avaliação.

Outra questão é a troca de gestor. Existe um botão chamado "Alterar Gestor", que faz com que toda a equipe passe para um novo gestor. Porém, dependendo do caso, pode-se excluir toda a equipe ou transferir alguns dos servidores, caso os servidores sejam diluídos em outras equipes.

Também, caso o gestor tenha trocado de vínculo, o botão de "Alterar Gestor" também pode ser usado apenas para a troca desse vínculo.

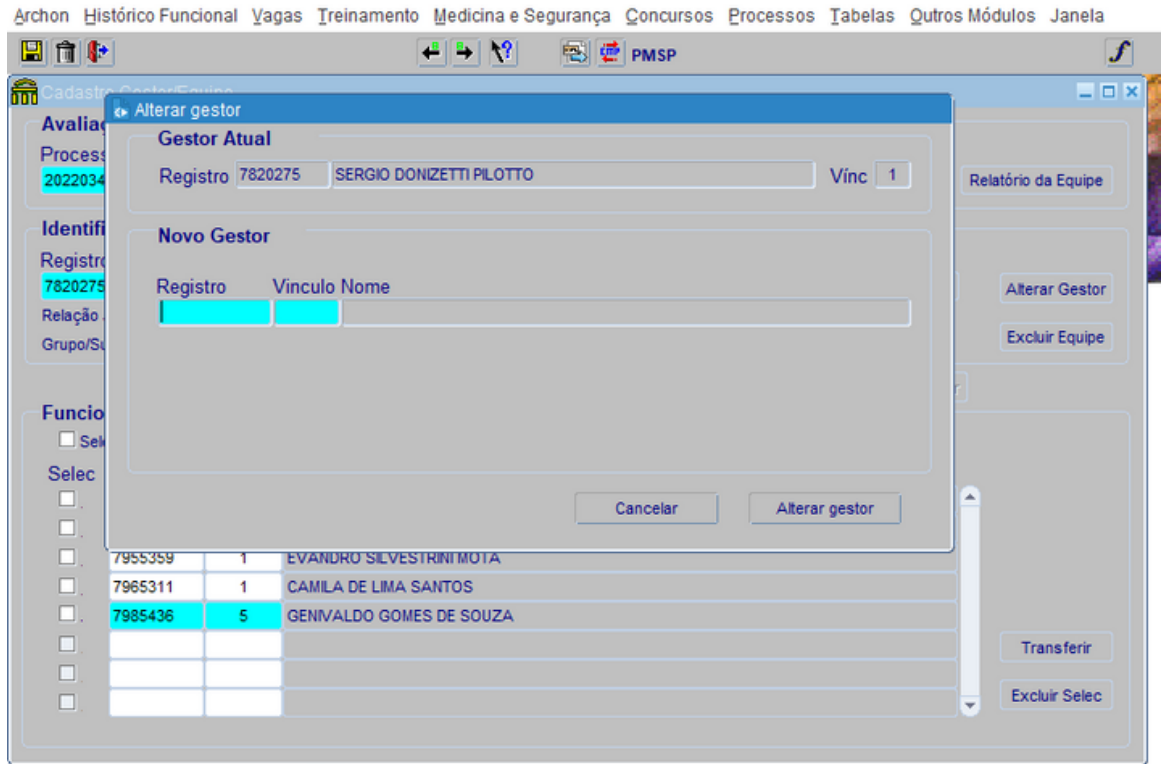

#### **GERENCIAR CADASTRO**

Agora, é necessário acompanhar o sistema. Um dos meios é Relatório Gerencial de Equipe. Para acesso basta ir às abas Archon -> Relatórios - > Executa Consultas -> Consultas para Avaliação de Desempenho -> Servidores na equipe

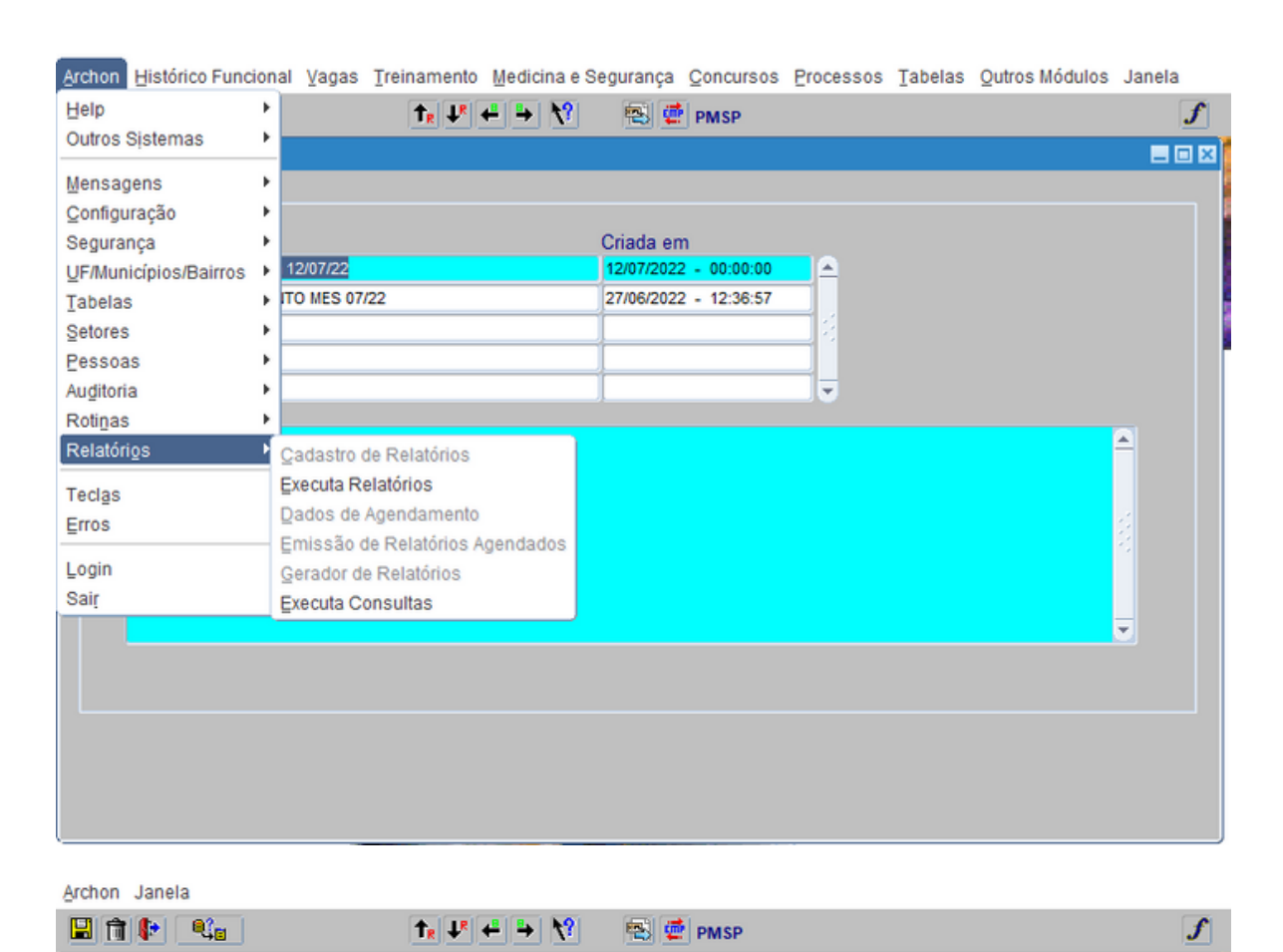

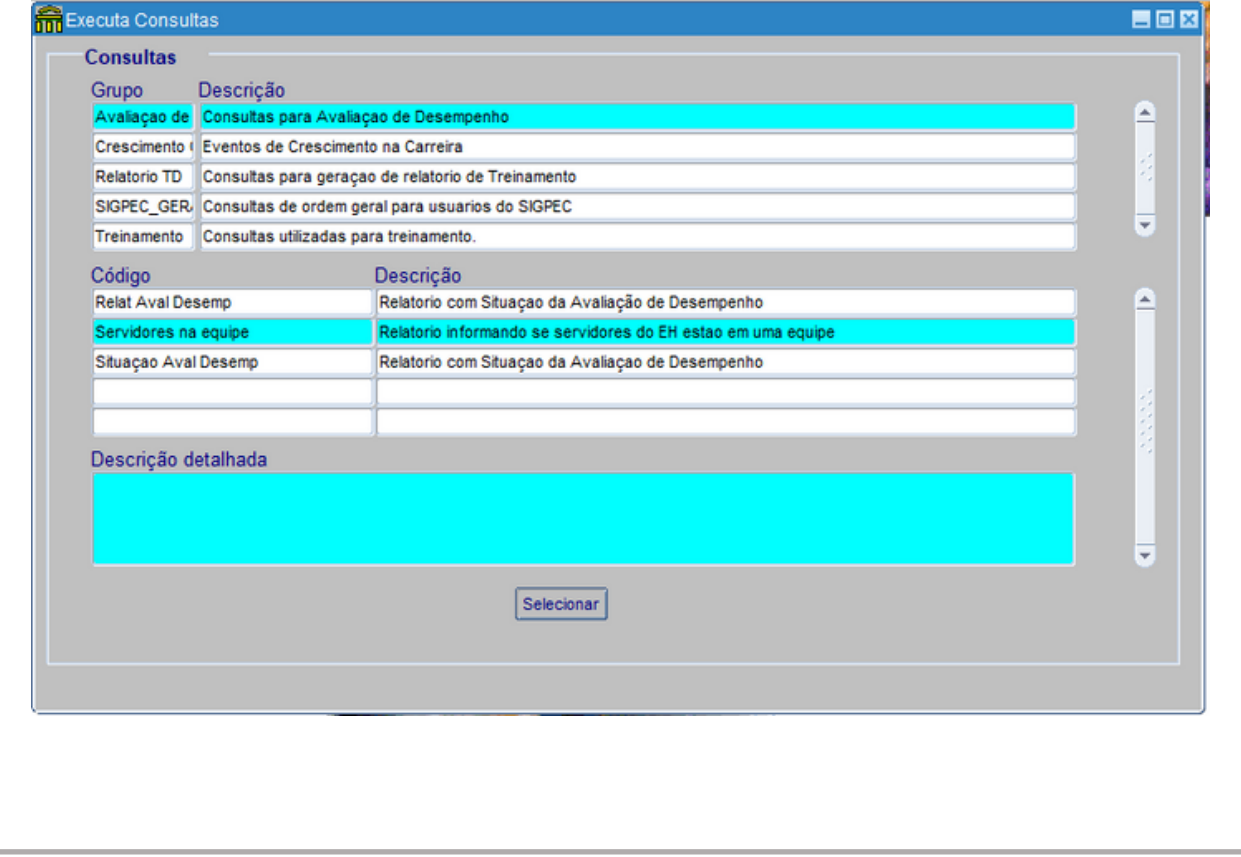

Nessa nova aba, irão se definir os parâmetros do relatório. No "Tipo de arquivo" deve se escolher Csv. Depois, clique no separador que um ponto e vírgula irão aparecer automaticamente. Os campos "Gerar linha de cabeçalho" e "Gerar arquivo local" devem estar selecionados. No botão "Procurar", você deve selecionar onde o arquivo será baixado no seu computador. Não esqueça de dar um nome para ele.

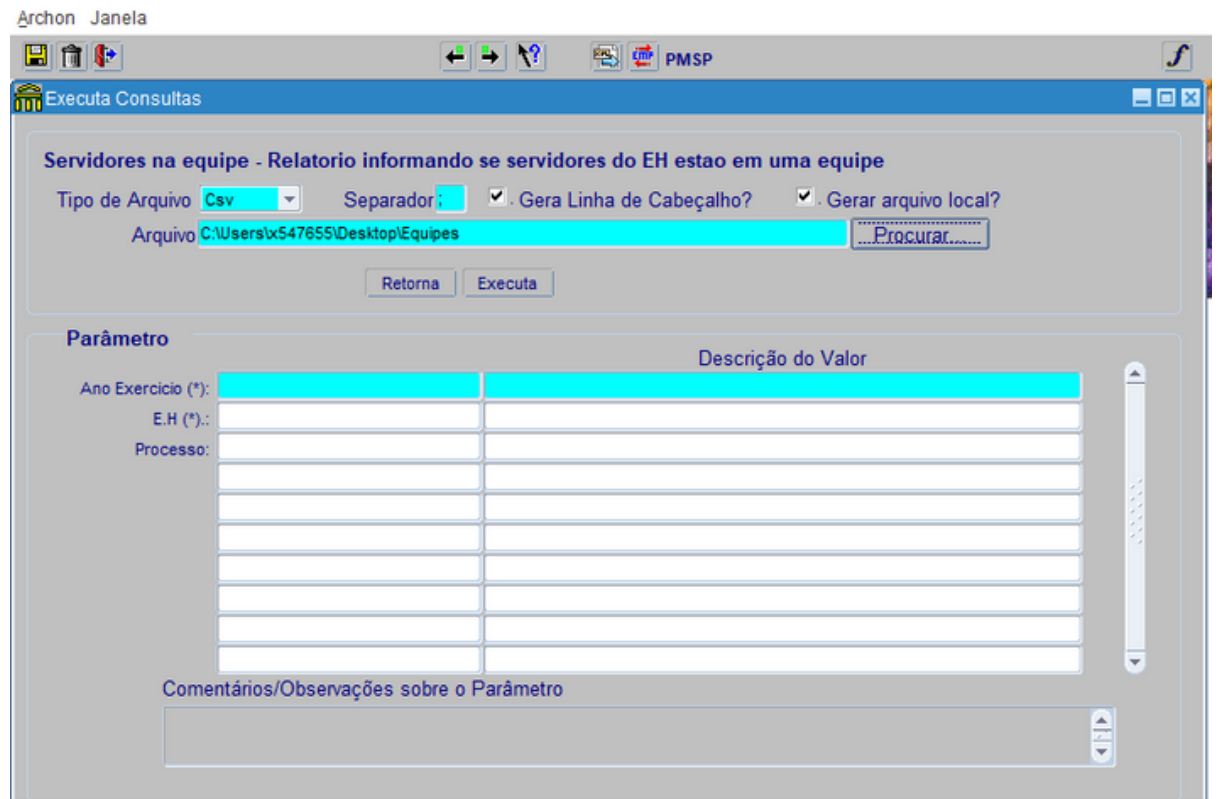

Já nos Parâmetros, você deve preencher o ano, EH e o processo. O EH pode ser da Secretaria toda ou de unidades, dependendo da análise da URH.

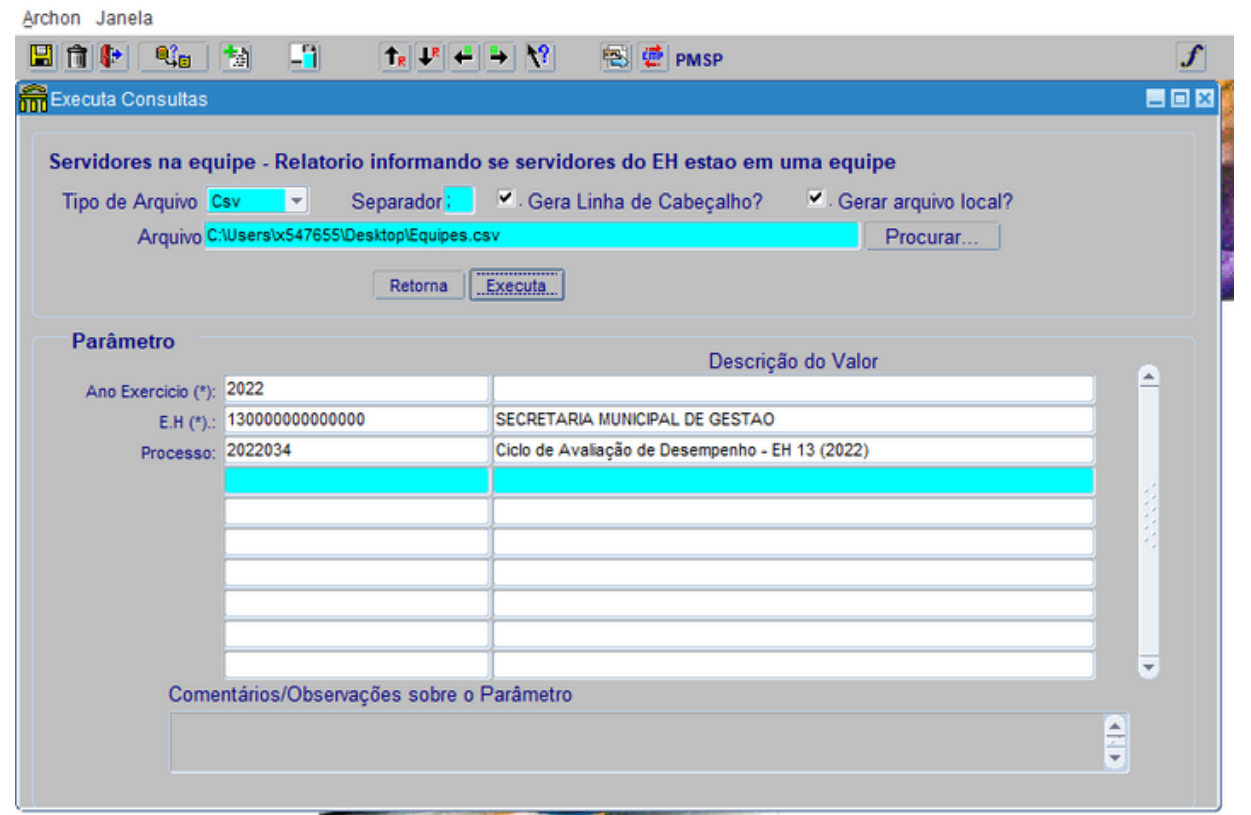

Ao executar o relatório, é necessário agora, entender sua estrutura. Abra o relatório na pasta que ele foi salvo anteriormente. Uma planilha do Excel irá abrir, e para sua melhor visualização, clique no botão superior esquerdo com um triângulo dentro. Entre o A e o 1 e então em alguma separação das colunas.

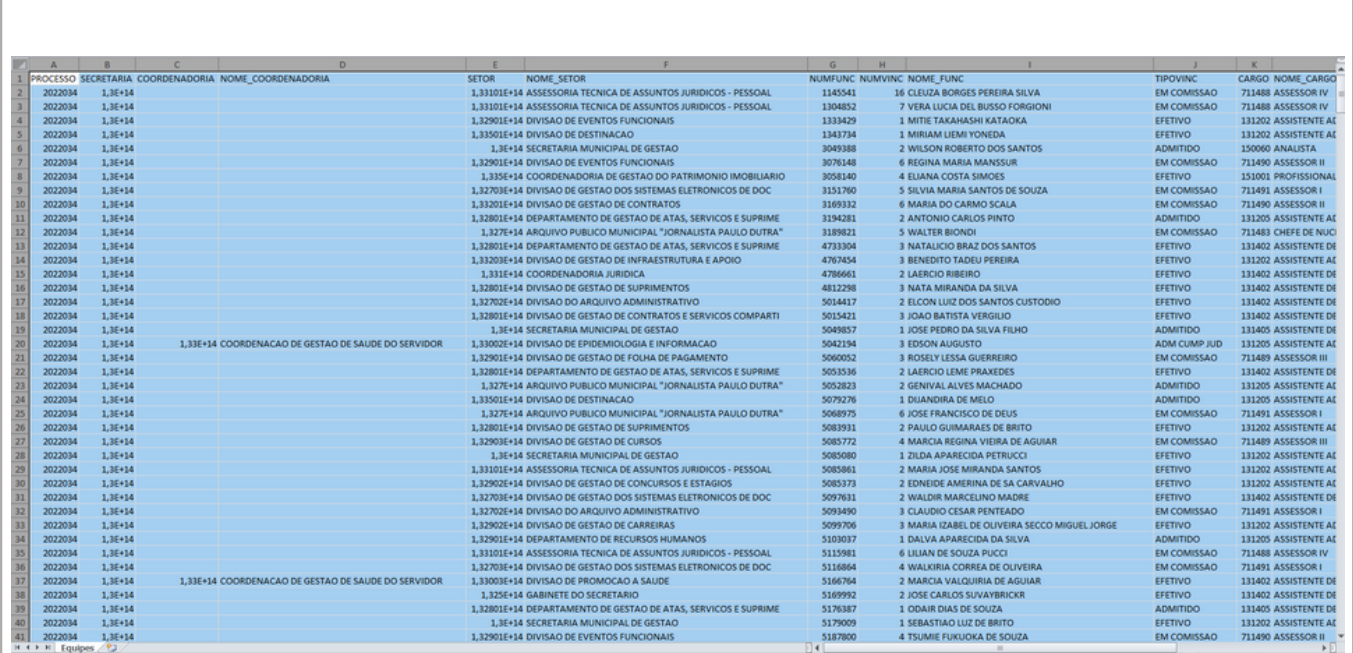

Visualize agora as informações da localização do EH de lotação, que vai da coluna Secretaria até a coluna Nome\_Setor. Depois disso as colunas dão as informações sobre o servidor até Nome\_Cargo. As colunas de maior importância para a análise são as de Status e DTExerc. Se ele está em alguma equipe, a coluna estará vazia, mas se ele estiver sem equipe, isso constará.

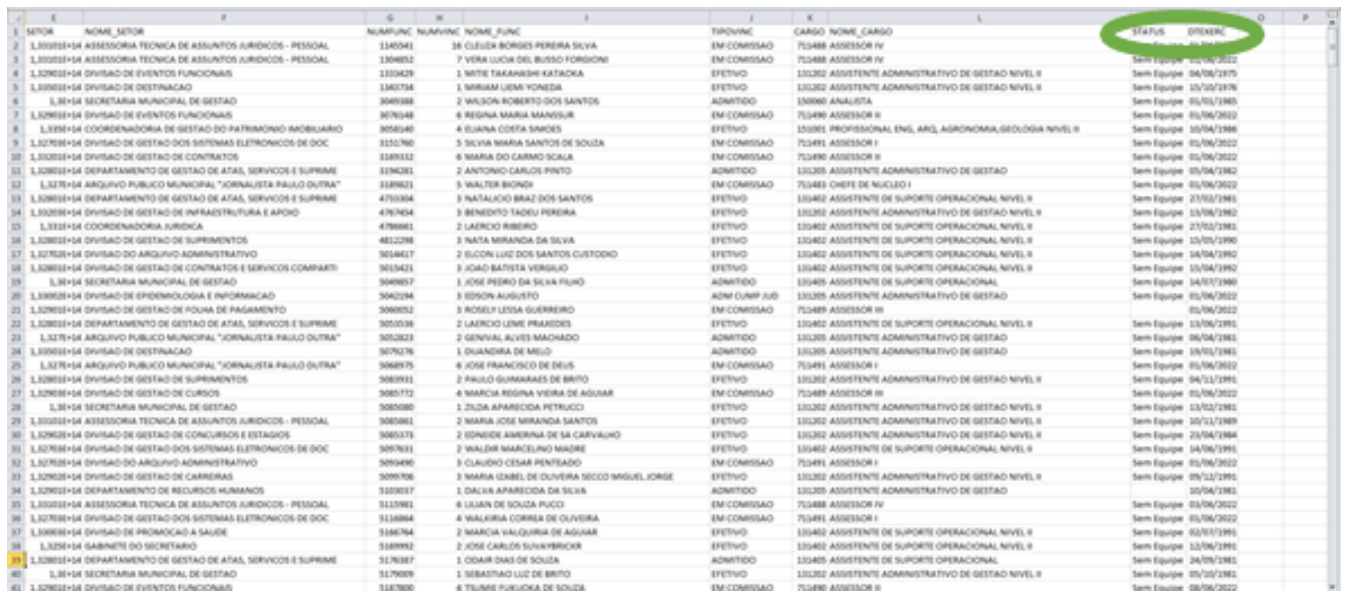

Para facilitar a visualização, é possível fazer uma tabela dinâmica. Primeiramente deve se selecionar todas as células (Ctrl \*), e então na página inicial em "Formatar como tabela". Pode se escolher a primeira opção, a tabela clara.

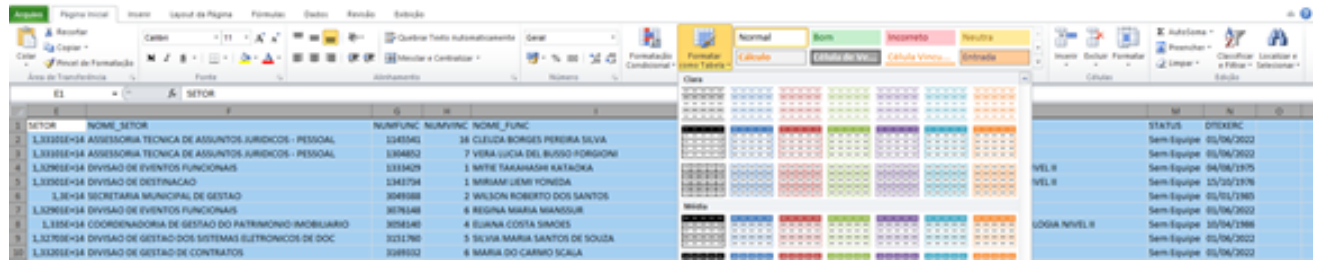

Depois, existe a opção "Resumir como tabela dinâmica". Essa tabela será criada em outra aba, que pode ser vista no rodapé da página.

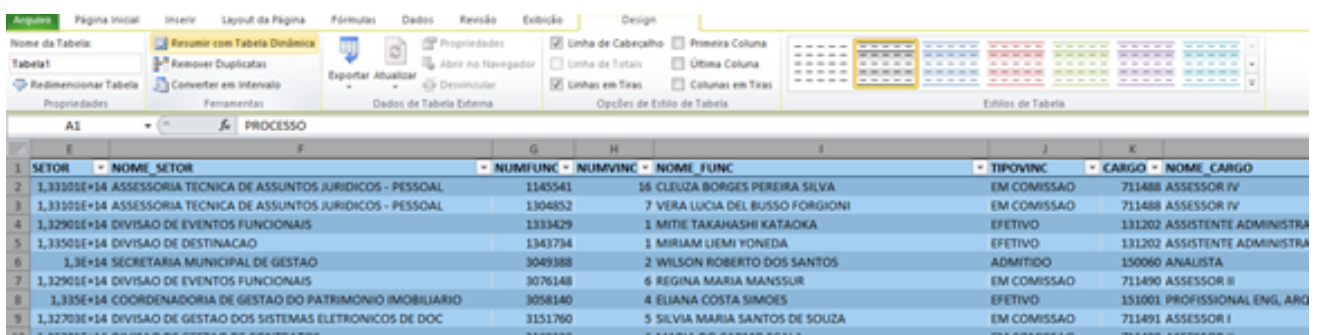

Os quatro campos no canto direito inferior são responsáveis pela montagem da tabela. Como exemplo, pode se arrastar "Nome\_Setor" no quadrado "Rótulo de linha" e "Status" no "Rótulo de coluna". Arraste então "NUMFUNC" para a aba valores, mas é preciso clicar na setinha na linha "Configurações do campo de valor" e então em "Contagem"

Esse é um exemplo de arranjo da tabela dinâmica, mas as URHs podem experimentar aqueles que mais servirem aos objetivos do momento. Nesse modelo, o número de servidores irá aparecer, e ao clicar nos números, eles irão mostrar quais servidores são esses.